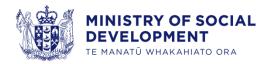

# Accessing and Responding to Tender Opportunities

**Developed for Suppliers** 

01 May 2024

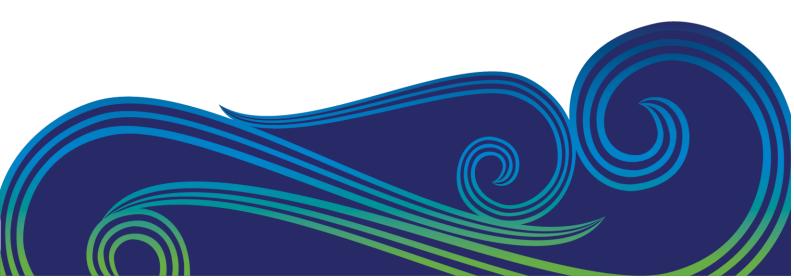

# **Contents**

| Glossary                 | y                                                           |    |
|--------------------------|-------------------------------------------------------------|----|
| About                    | this guide                                                  | 4  |
| Overview                 |                                                             | 4  |
| Icons used in this guide |                                                             | 4  |
| How to                   | access a tender opportunity                                 | 5  |
| 1.                       | Before you begin                                            | 5  |
| 2.                       | How to access a closed tender                               | 5  |
| 3.                       | How view RFx attachments and supporting documentation       | 8  |
| 4.                       | How to acknowledge or decline your intention to participate | 9  |
| 5.                       | How to create a response                                    | 10 |
| 6.                       | How to send a message to the Ministry                       | 13 |
| 7.                       | How to reply to a message received                          | 15 |
| 8.                       | How to revise your response before the tender close date    | 17 |

# **Glossary**

| Weka                   | Description                                                                                                    |
|------------------------|----------------------------------------------------------------------------------------------------|
| Contract               | A legally binding agreement between the Ministry and a supplier, specifying the terms and conditions for the provision of goods or services.                                                                                                    |
| Closed Tender          | A competitive procurement process limited to a pre-selected group of known suppliers from a government or internal panel.                                                                                                    |
| Negotiation            | In the system, it refers to the RFx/sourcing process.                                                                                                    |
| Open Tender            | An advertisement inviting all suppliers to participate in the tender process. All open tenders will be advertised on GETS (Government Electronic Tenders Service) where suppliers will be directed to submit their responses in the system.                        |
| Purchase Order<br>(PO) | A formal document issued by the buyer to the supplier, confirming the buyer's intention to purchase specific goods or services.                                                                                                    |
| Tender<br>Opportunity  | Also known as a 'contract opportunity, is an opportunity for suppliers to submit their bids or proposals in response to a specific request or invitation from a buyer. It allows suppliers to compete for a contract or project.                                   |
| Supplier Portal        | The module or platform that suppliers use to manage their procure-to-pay interactions with the Ministry, including accessing tender opportunities, submitting responses, managing contracts, as well as viewing purchase orders, receipts, invoices, and payments. |
| Weka                   | The name of the Oracle system used by the Ministry for procurement and supplier management processes.                                                                                                    |

# **About this guide**

### **Overview**

Welcome to the user guide for how to access and respond to tender opportunities with the Ministry of Social Development (the Ministry). This guide is designed to help you navigate the tender process and provides important information on how to respond to tender opportunities.

Key topics covered in this guide include:

- accessing tender opportunities
- viewing RFx attachments and supporting documentation
- acknowledging or declining participation
- · creating a response
- submitting questions and communicating with the Ministry
- revising your response before the close date

Please note that if you are not registered as a supplier and want to submit bids for contract opportunities, you must first register as a supplier. The "How to Register as a Prospective Supplier" guide provides information on the registration process. If you need assistance with registration, please contact <a href="MAC\_Suppliers@msd.govt.nz">NAC\_Suppliers@msd.govt.nz</a> for support.

Only users with the **Supplier Bidder** or **Supplier Sales Representative** role can access and respond to tenders. If you do not have this role type, please talk to the **Supplier Self Service Administrator** contact within your organisation. Alternatively, contact NAC <u>Suppliers@msd.govt.nz</u> for support.

# Icons used in this guide

The user guide may use the following icons:

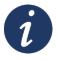

### **Further information**

References to additional sources of information for further details.

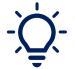

# Tip

Provides a helpful piece of information or suggestion.

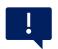

### **Important point**

Highlights important information or areas that require caution.

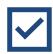

# **Section Completed**

Indicates section is complete

# How to access a tender opportunity

# 1. Before you begin

Make sure you have the User ID provided to you and login to the Supplier Portal. If you encounter any issues accessing the portal, you can contact <a href="mailto:NAC\_Suppliers@msd.govt.nz">NAC\_Suppliers@msd.govt.nz</a> for assistance.

# 2. How to access a closed tender

### Overview

If you have been shortlisted for a closed tender, you will receive a notification via email and in Weka. The steps below will guide you on accessing the closed tender contract opportunity.

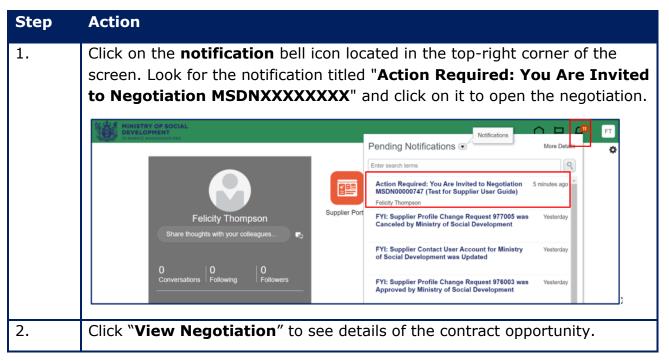

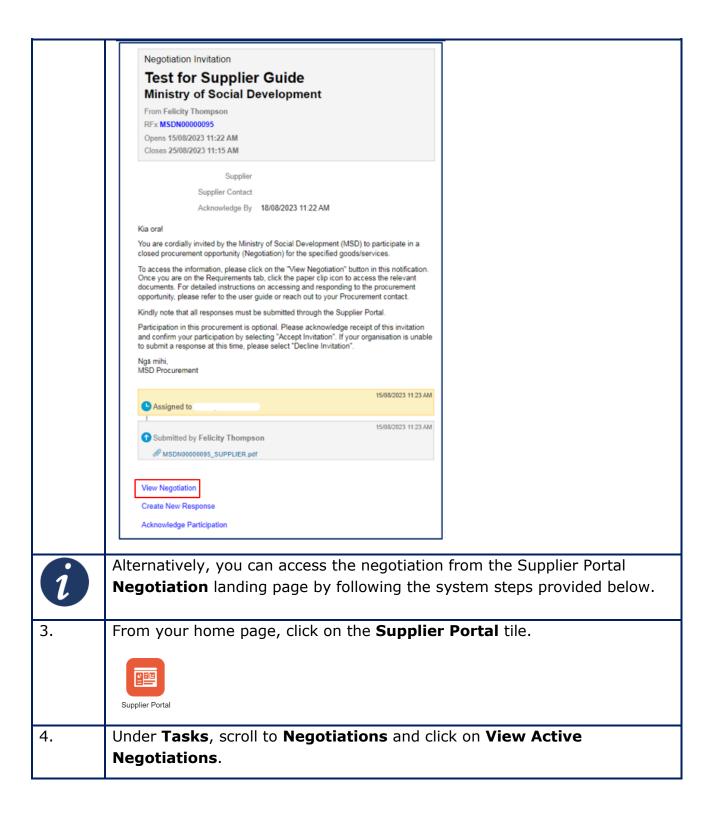

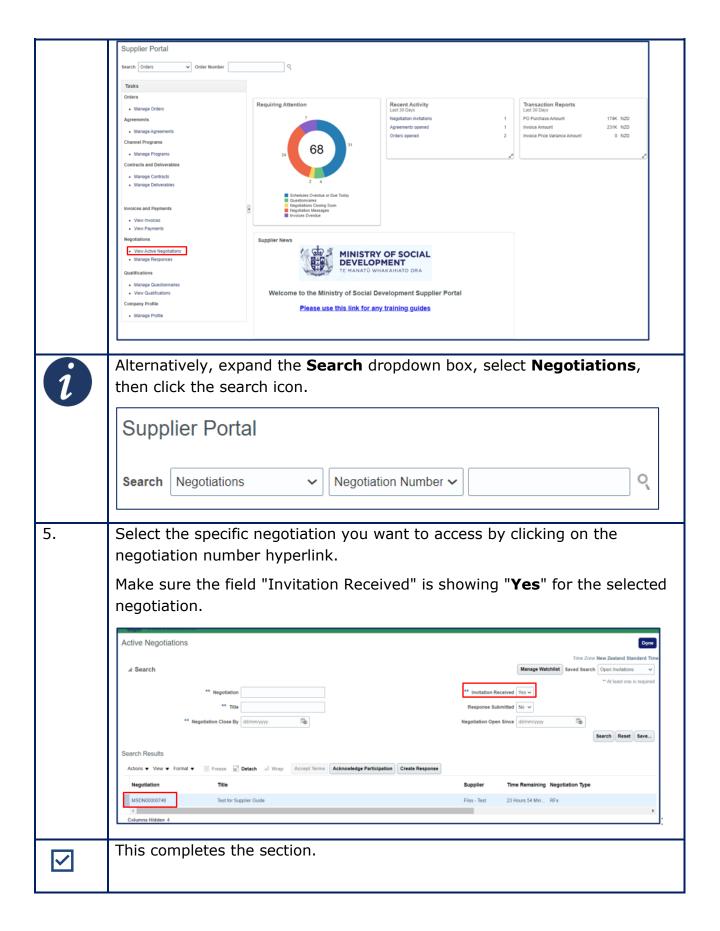

# 3. How view RFx attachments and supporting documentation

### **Overview**

To view RFx attachments and supporting documentation for a tender opportunity, follow the system steps outlined below.

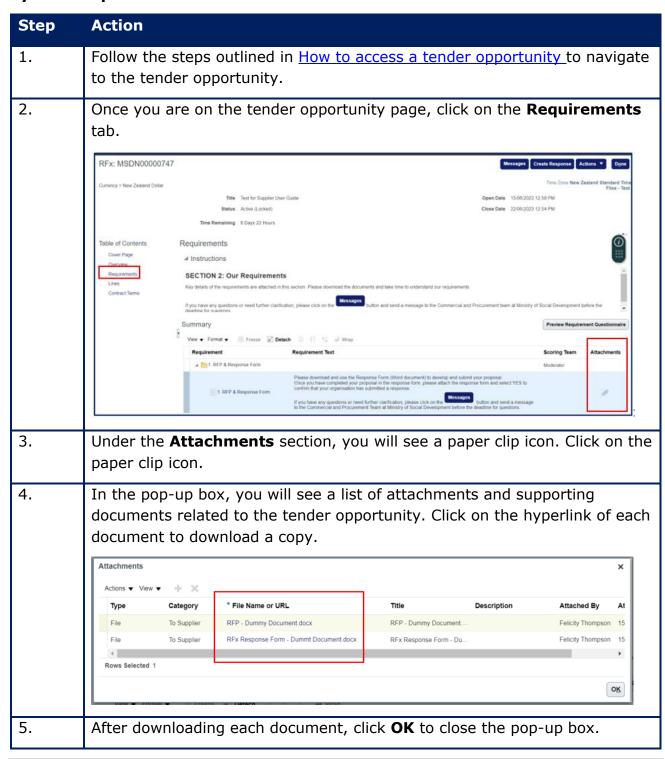

You can download all documents in the tender opportunity. On the tender 6. opportunity page, click on the Actions button located in the top-right corner. Messages Create Response Actions ▼ Done RFx: MSDN00000747 Title Test for Supplier User Guide Open Date 15/06/2023 12:58 PM Status Active (Locked) Close Date 22/06/2023 12:54 PM Time Remaining 6 Days 22 Hours 0 Table of Contents Requirements Cover Page SECTION 2: Our Requirements Requirement Text Requirement If you have any questions or need further clarification, please click on the to the Commercial and Procurement Team at Ministry of Social Development before the deadline for questions. 7. From the dropdown menu, select View and then choose View Attachments. 8. On the Attachments landing page, select **Actions** and then choose **Download All.** Attachments (RFx MSDN00000747) Done ch File Name or URL X Show Filters Download All ment docx Requirement 1 RFP & Response Form 1 RFP & Response Form Export to Excel n - Dummt ... Requirement 1. RFP & Response Form 1. RFP & Response Form RFx Response Form - Du... Columns Hidden 3 This completes the section.  $\square$ 

# 4. How to acknowledge or decline your intention to participate

| Step | Action                                                                                                    |  |
|------|----------------------------------------------------------------------------------------------------|--|
| 1.   | Follow the steps outlined in <u>How to access a tender opportunity</u> to navigate to the tender opportunity. |  |
| 2.   | Click Actions then click Respond then Acknowledge Participation.                                              |  |

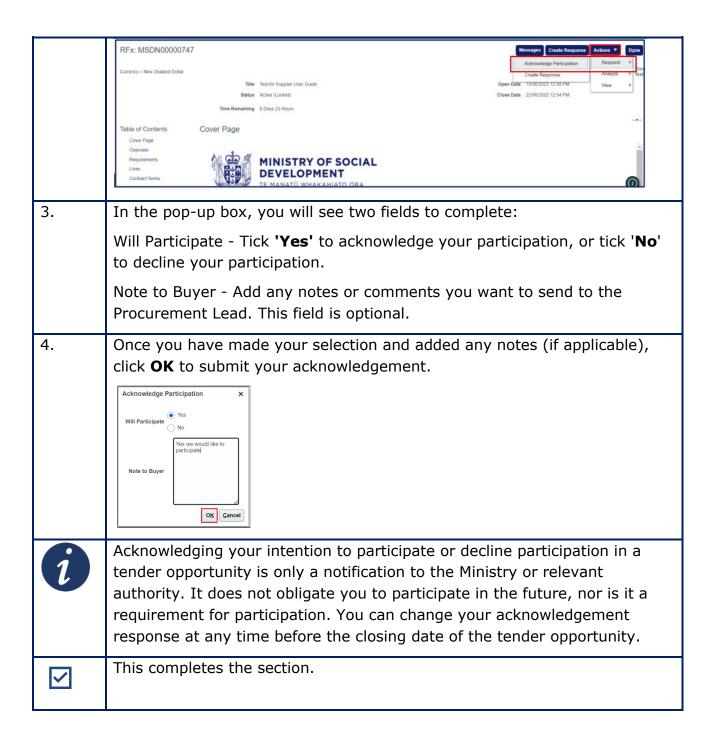

# 5. How to create a response

To create a response for a contract opportunity, you can follow the system steps outlined below.

At any time, you can save your response as a draft and come back to it later. Click the **Save** button located on the top-right hand corner.

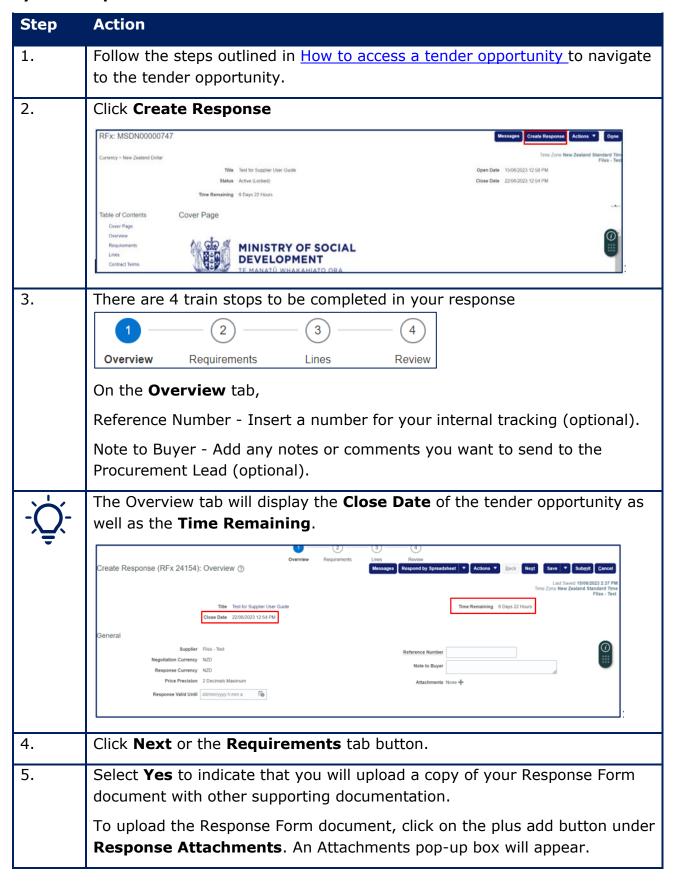

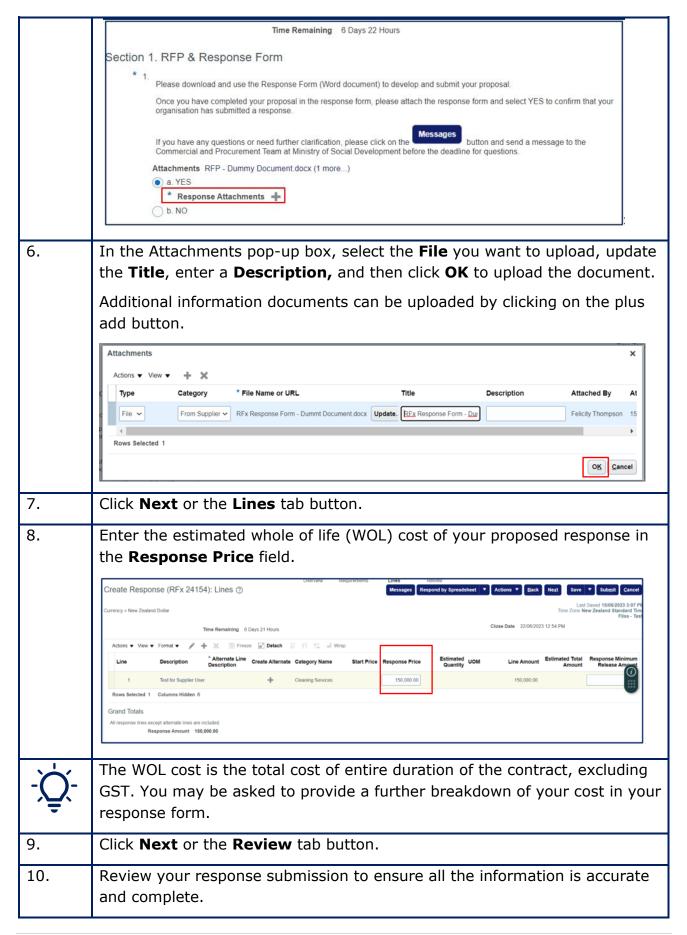

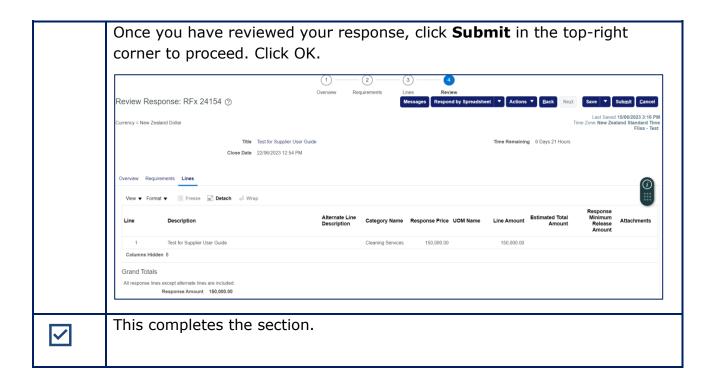

# 6. How to send a message to the Ministry

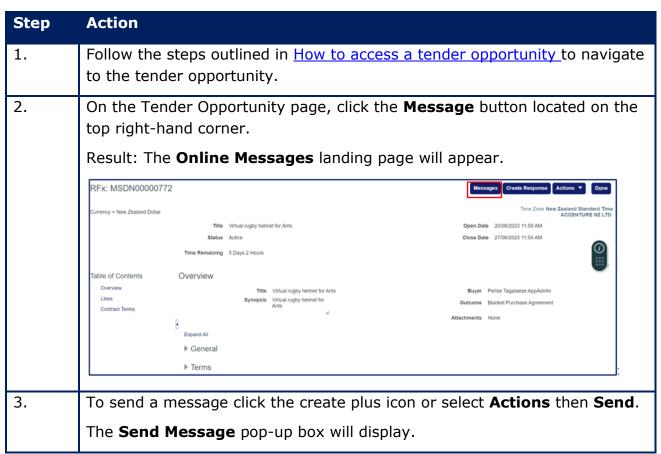

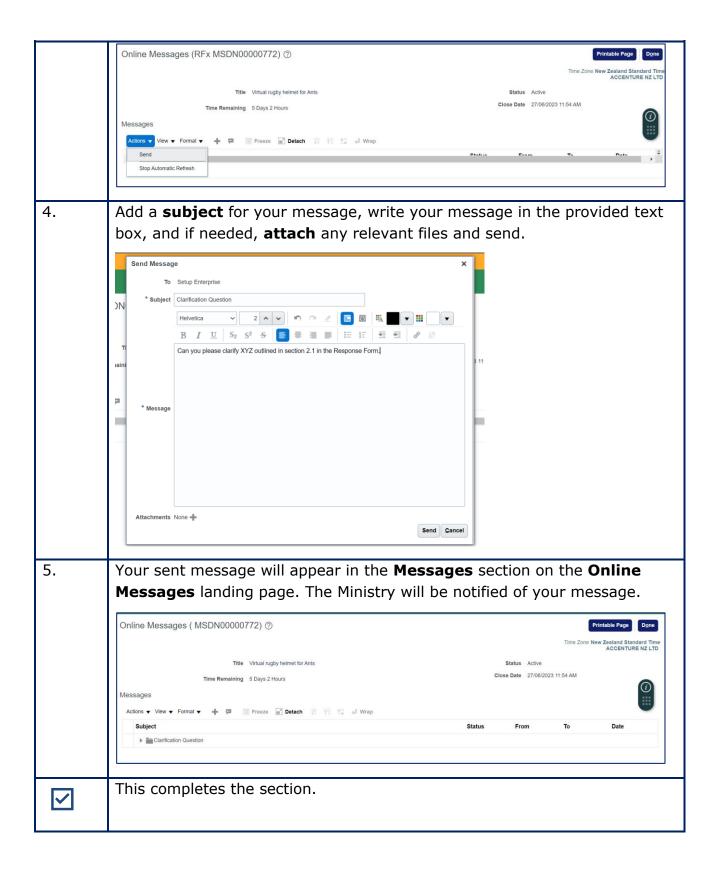

# 7. How to reply to a message received

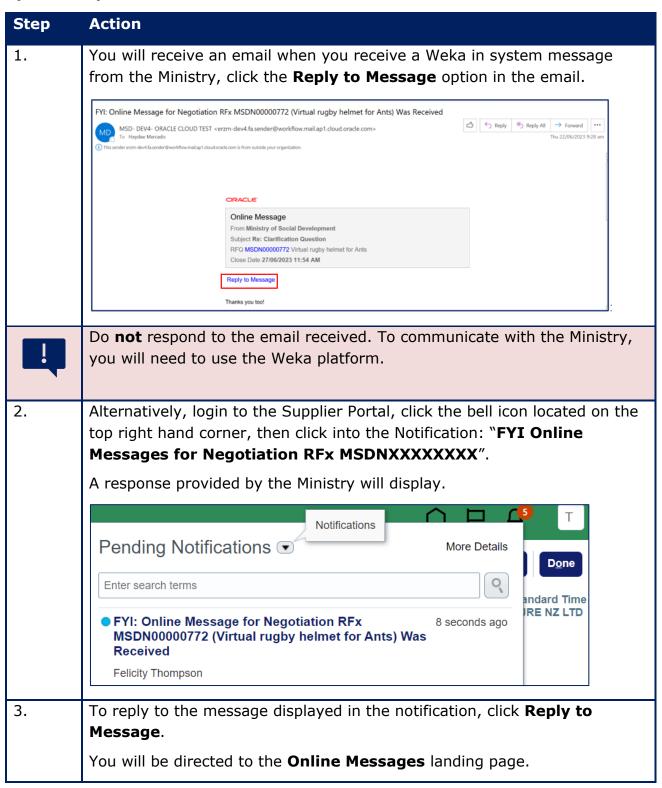

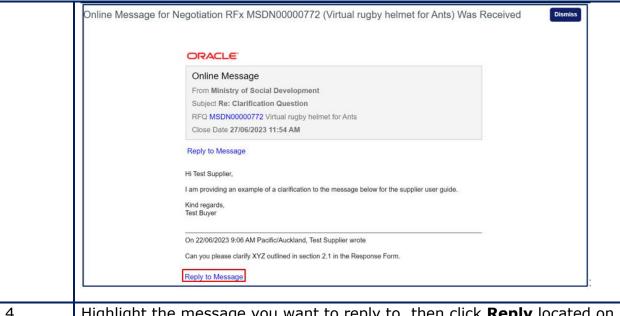

4. Highlight the message you want to reply to, then click **Reply** located on the right-hand side of the page (or select **Actions** and then **Reply**).

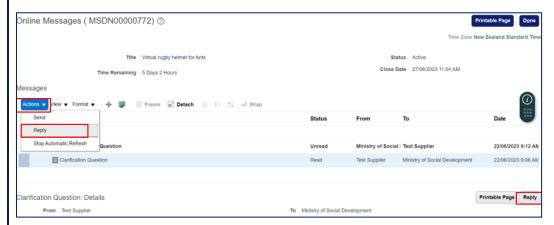

5. Follow the steps outlined in the <u>How to send a message</u> guide mentioned above to compose your response.

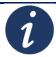

Another way to access your messages for a particular tender is to navigate to your tender (refer to user guide <a href="How to access a tender opportunity">How to access a tender opportunity</a>) and click the **Messages** button located in the top-right corner.

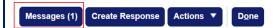

The number in brackets indicates the count of unread messages.

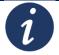

Additional information about the messaging function:

- The system keeps a record of the message correspondence, similar
- You can check the message status, sender and recipient information, as well as the date of sending or receiving.
- Unread messages are indicated by a blue circle icon.

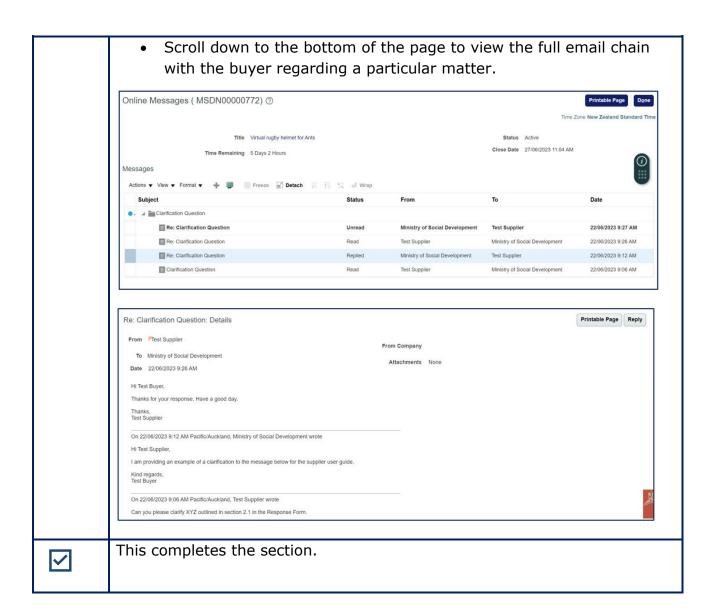

# 8. How to revise your response before the tender close date

**System steps** 

# Step Action Under Tasks, scroll to Negotiations and click on Manage Responses. The Manage Responses landing page will appear. Alternatively, expand the Search dropdown box, select Negotiation Responses, then click the search icon to initiate the search. Supplier Portal Search Negotiation Responses > Response Number > Q

3. Complete the relevant search fields to narrow down your search for specific tenders you have responded to. Once you have entered the relevant search criteria, click on the **Search** button. Manage Responses Time Zone New Zealand Standard Tir Actions ▼ View ▼ Format ▼ Freeze Detach Wrap Accept Terms Revise 26193 Active Filss - Test MSDN00000747-2 Test for Supplier User Guide 365 Days 23 Ho... 4. Highlight the response you want to revise, then click **Revise**. Search Results Negotiation Negotiation Title Fliss - Test MSDN00000747-2 Test for Supplier User Guide 365 Days 23 Ho... MSDN00000747 Test for Supplier User Guide You can only revise responses **before** the tender close date i.e., those that have Time Remaining left. 5. Complete Section 4. How to create a response. This completes the section. **V**